# **СОЗДАНИЕ САЙТА В GOOGLE**

### **Тумалева Елена Андреевна**

## **1.Войдите в свой аккаунт на gmail.com**

## **2.Выберите в левой верхней части аккаунта пункт «ещё», раскройте его, а там выберите Сайты**

**3.Познакомьтесь со справочными материалами**

#### **Справочные материалы** Www.google.com/support/sites/?hl=ru ☆ C +Елена Gmail Календарь Документы Фотографии Сайты Веб Ещё -Елена Тумалева -Google Поиск Sites в Справке  $\alpha$ **Sites** Советы по использованию Дополнительные ресурсы Обзор Сайтов Google 1. Изменения в оформлении Сайтов Google Популярные статьи Добавление содержания на сайт 2. "Недостаточно прав" 3. Изменение логотипа сайта Настройка дизайна сайта 4. Сайты Google для преподавателей Администрирование сайта 5. Добавление объектов и приложений Использование на сайте служб Google Использование Сайтов Google с Google... 6. Для чего нужны разрешения на уровне стр... Решение проблемы Ж Устранение ошибки "403 - Доступ запрещен"

 $\vert$  –  $\vert$ 

Сайты Google - Справка по другим продуктам Google Изменить язык: Русский

©2011 Google - Главная страница Google - Политика конфиденциальности - Условия предоставления услуг

# Справочные материалы

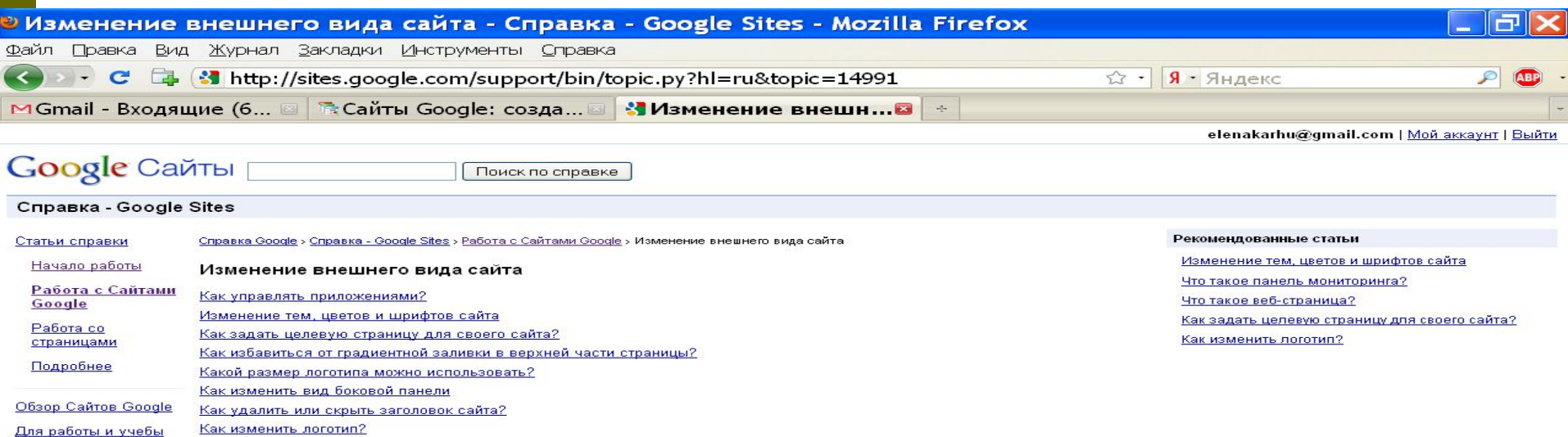

Google Sites - Связаться с нами - Помощь по другим продуктам Google - Изменить язык: | Русский

©2010 Google - Главная страница Google - Политика конфиденциальности - Условия предоставления услуг

Готово

 $\checkmark$ 

## «Создать новый сайт»

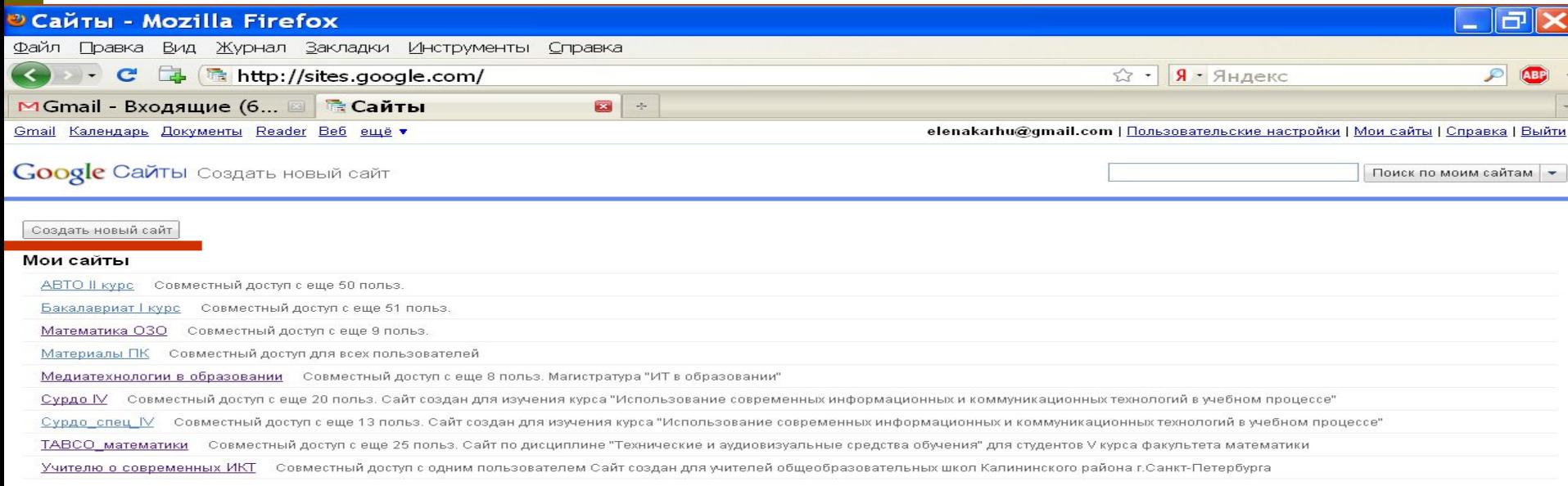

© Google, 2010 - Условия предоставления услуг - Справочный центр

http://sites.google.com/site/sites/system/app/pages/meta/dashboard/create-new-site

### **Заполните поля открывшейся формы, с учетом указаний, которые она дает.**

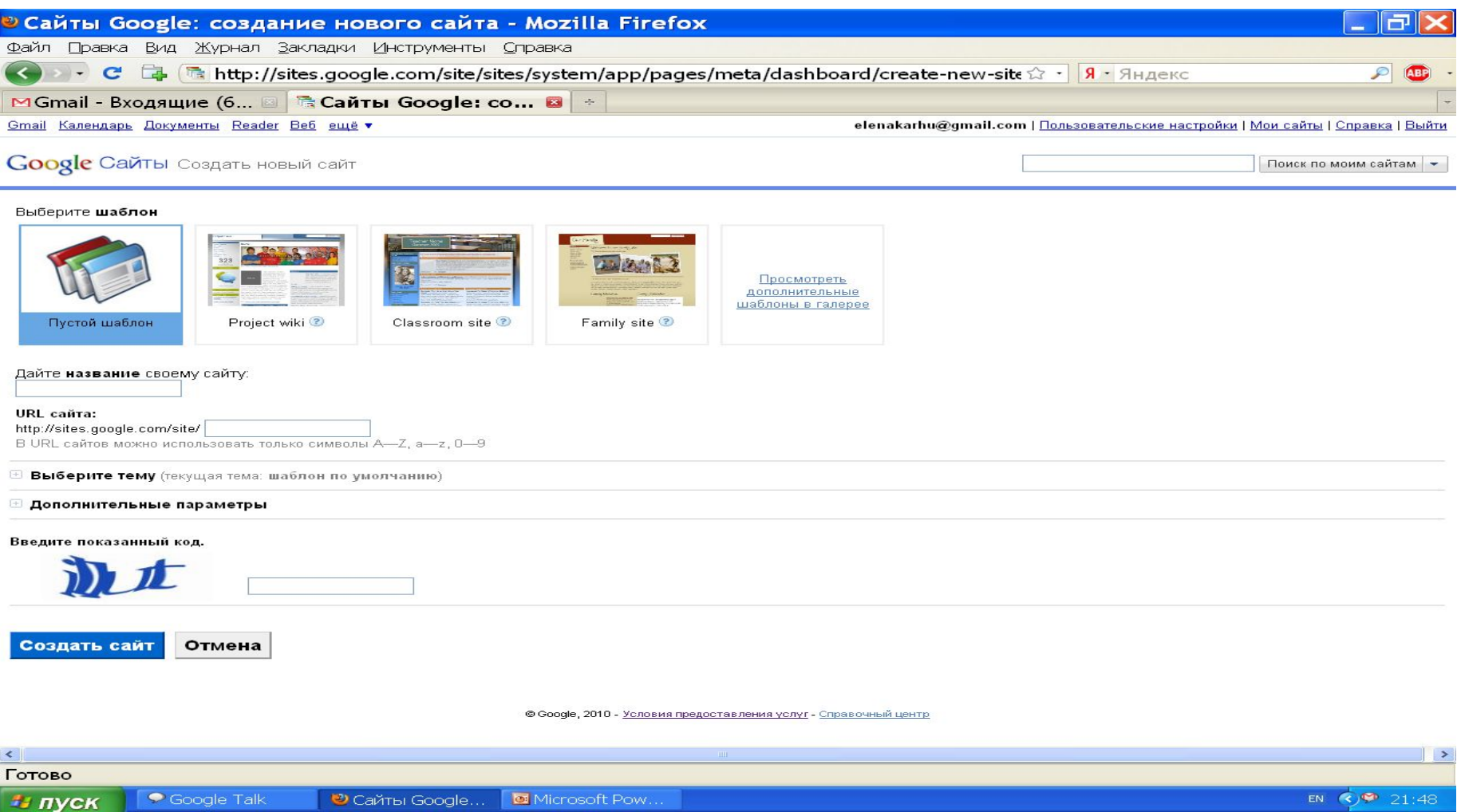

## Выберите «**Пустой шаблон»**.

- Заполните поле «**Дайте имя сайту»**  Имя сайта писать только буквами латинского алфавита и цифрами.
- Выберите тему (оформление сайта)
- Заполните поле »**Введите показанный код**»
- Нажмите кнопку «**Создать сайт»**

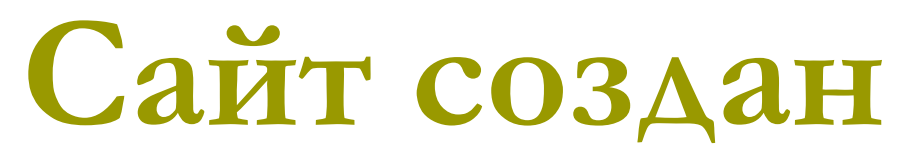

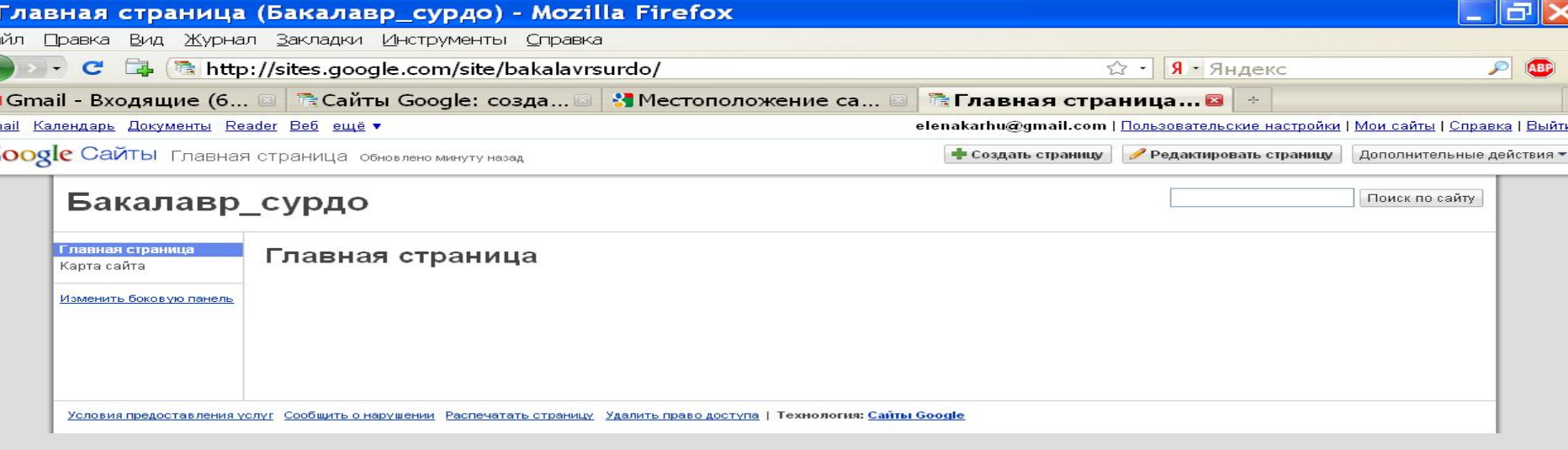

### **Эту страницу можно редактировать. Напишите заголовок сайта, например, вместо «Главная страница» напишите название Вашего проекта**

 **Установите курсор в рамку для текста, расположенную ниже названия. Введите туда текст, в котором опишите для кто создал сайт, для кого предназначен сайт, для решения каких задач, что можно найти на сайте….. Первый вариант страницы готов, потом ее еще можно будет редактировать. А пока нажмите кнопку Сохранить (в правом верхнем углу Вашей страницы).**

## **Создание новых страниц**

### **Нажмите кнопку «Создать страницу» в правом верхнем углу**

• Создать страницу

Редактировать страницу

Дополнительные действия ▼

### **Выберите в этом окне Веб-страница, в поле «Название»**

- **Введите название страницы**
- **Выберите местоположение, например, Разместить под страницей «Главнаястраница»**

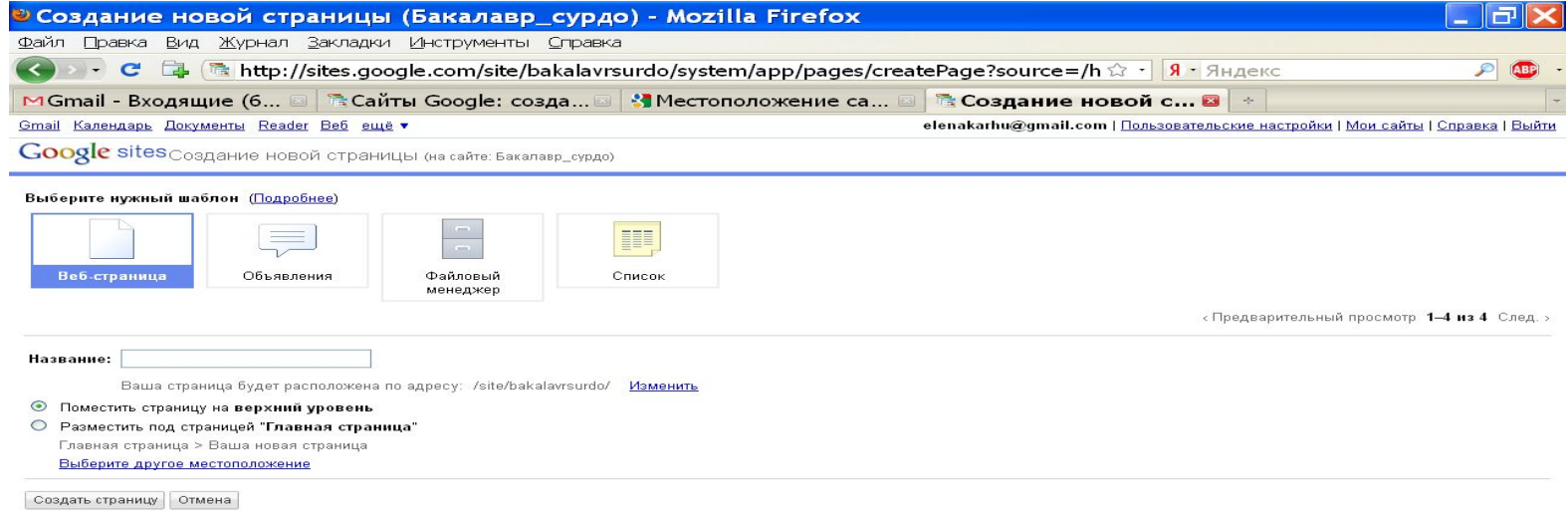

### **Затем нажмите «Создать страницу» Автоматически открывается редактор для редактирования страницы.**

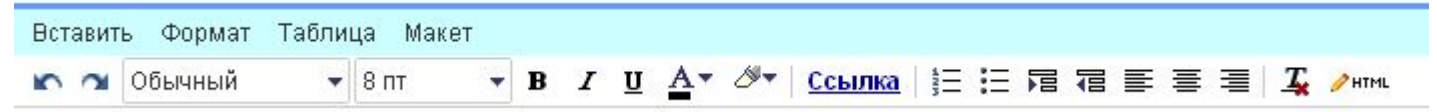

 **Теперь Вы можете изменить заголовок страницы и заполнить область основного содержания текстом и графикой.**

**Сохраните изменения.**

## **Настройте страницу**

• Создать страницу Редактировать страницу

Дополнительные действия

• Создать страницу Редактировать страницу Дополнительные действия

f **u** 

### **Для этого выберите «Дополнительные действия» «Настройки страницы»**

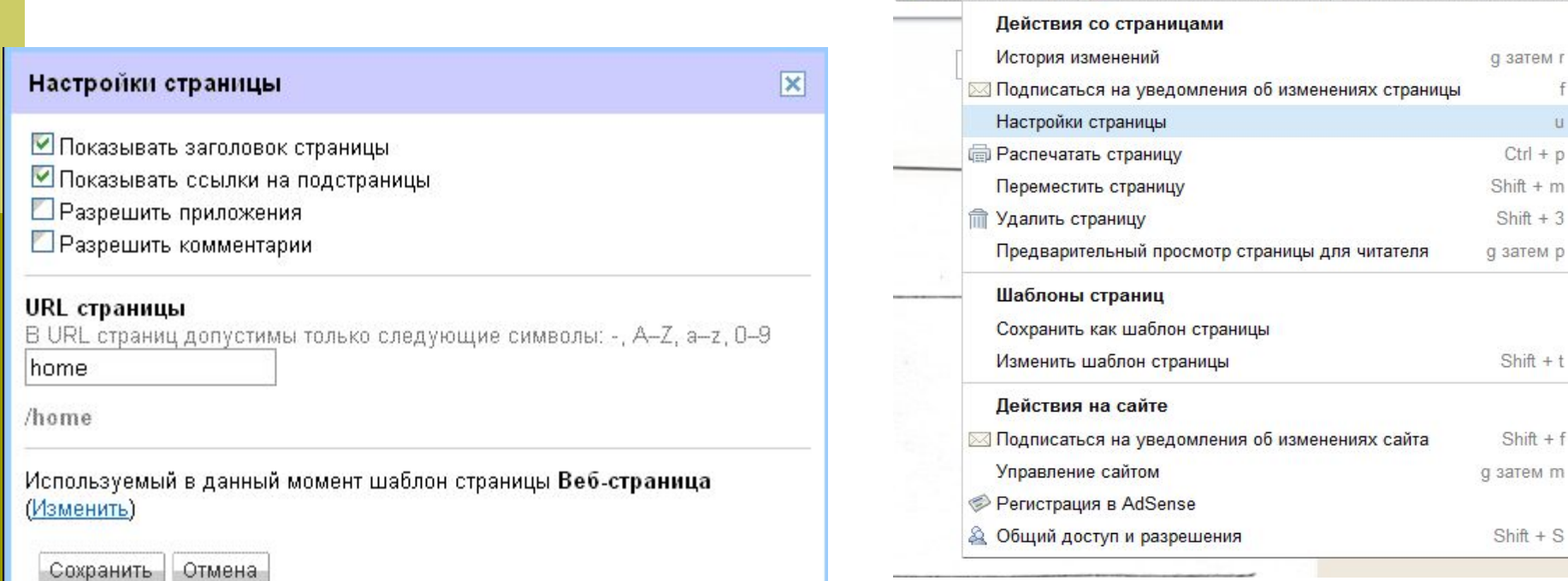

## **ВСТАВКА РИСУНКА**

- **Выберите рисунок.**
- **Сохраните изображение в своей папке.**
- **Выполните**

**«Вставить/Изображение/Обзор», выбрать файл с рисунком, нажмите Открыть, после того как рисунок загрузится, нажмите Ок.**

 **Сохраните страницу.**

## **ВСТАВКА ПРЕЗЕНТАЦИИ**

- **Загрузить презентацию в Google. Из своего аккаунта зайти в Документы. Нажать «Загрузить/Выбрать файл для загрузки».**
- **Далее нажать «Обзор», выбрать файл, нажать «Открыть» «Начать загрузку» и получить сообщение о загрузке файла.**
- **Вернуться на страницу сайта. Если не загружен редактор, то нажать «Редактировать страницу». Затем Вставить/ Презентация и выбрать название презентации из документов Google.**

## **ВСТАВКА ВИДЕО**

### **• Найти видео в YouTube и копировать его** адрес URL из адресной строки.

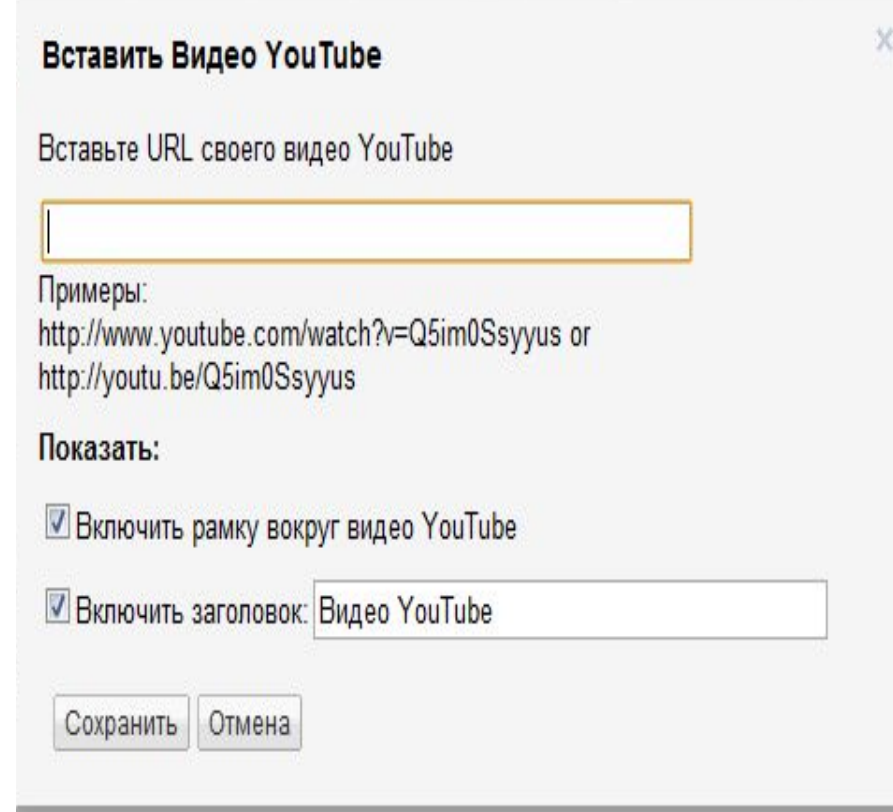

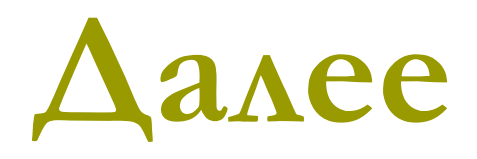

#### $\Box$ ----------------